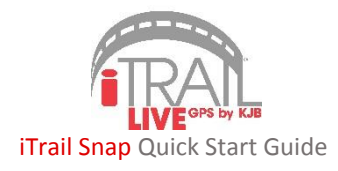

Thank you for purchasing GPS901 iTrail Snap GPS tracker. Please follow these quick and easy steps to get your iTrail GPS unit up and running.

## **1. iTrail Live Subscription:**

- a. You need to activate your device and subscribe to a data plan in order to receive a Username and Password for the tracking platform. Go to www.myitrail.com and click on "Activate Device" at the top of the page.
- b. Find and click on your purchased device. Select a data plan to fit your needs.
- c. Select whether or not you have an existing Billing account. If yes, enter your existing account info. If no, enter your email and create a password (this will be for the billing account only).
- d. Enter the *MEID* for the device, which can be found on the box or on the device.
- e. Enter your Credit Card information, and click "Submit."
- f. You will receive two emails: one confirming your data plan subscription, and the second with your iTrail Live tracking platform account credentials created for you by our iTrail Support Team. Please wait for these two emails before proceeding.

*Note: It may take 24-48 hours for your Activation to be processed and the two accounts to be created.*

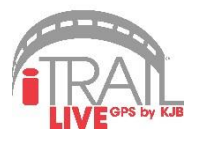

## **2. Test Your iTrail Snap GPS Device:**

- a. Take your device to your vehicle and plug it into your OBD-II Port, which is usually under the driver side dash. You may need to power on the ignition to power the device (refer to the vehicle owner's manual for detailed port location and power functions).
- b. Take your iTrail Snap for a short 20-30 minute test drive to start logging tracking information.

## **3. Logging Into iTrail Live:**

a. Go to www.track.myitrail.com and log in with your Username and Password. After logging in, the device should appear on the Tracking map. We strongly suggest changing the default Password, as it is not a unique Password to your account.

*For additional support, contact iTrail Support at 1-800-590-4271 (select option 3) or email support@myitrail.com*

*Full User's Manual is available at www.myitrail.com*